【参考】PowerPoint 動画作成\_動画ファイルとして出力する手順(例) ①[ファイル]タブを開く ②[エクスポート]をクリックし、[ビデオの作成]をクリックする ③[名前を付けて保存]ウィンドウが開かれるので、[保存]をクリックする

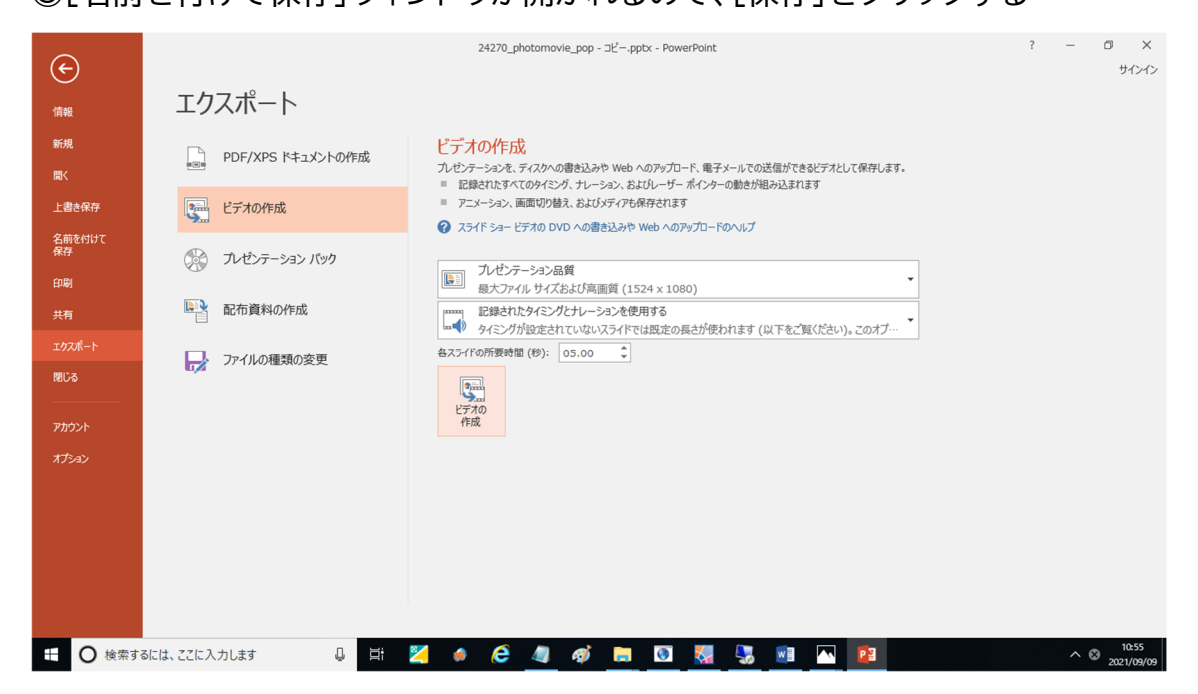